In this section, you'll find out how easily and fast can you figure outages of servers or PCs. Information about online connection can be viewed in the section Presentation and Evaluation -> Presentation -> Online Information. Search for the required device using the upper filter, and right after you open it, you'll be able to see information about the computer's uptime, i.e. how long has the device been turned on. To view online connection, press the button show history, as displayed on the next image. History through Online Information can be viewed **max. two days ago.**

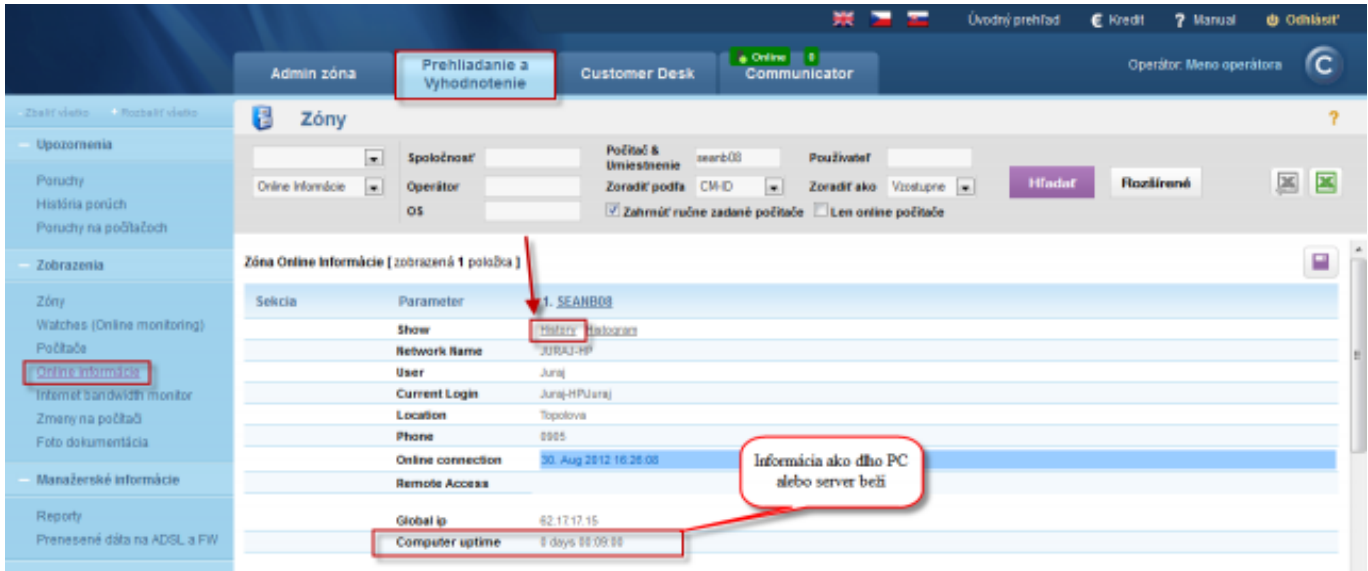

Image: Vstup do histórie online informácií

Bigger outages can be viewed in a graph, the information received from PC or server are recorded every three minutes.

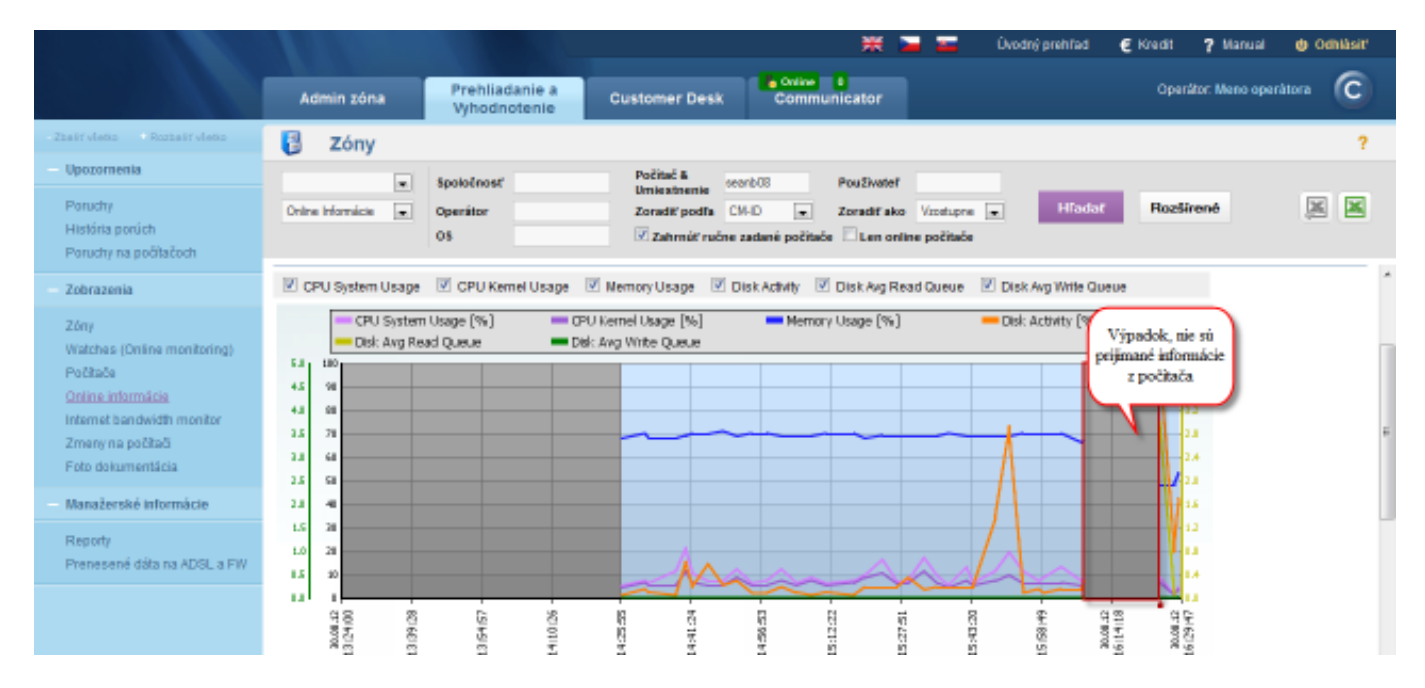

Image: Zobrazenie výpadku komunikácie pomocou grafu

You also have an option to view online connection and information in a table form.

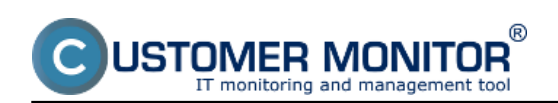

## **Indirect methods**

Published on Customer Monitor (https://customermonitor.eu)

|                                                 | € Kredit<br>7 Manual<br><b><i>O</i></b> Odhlásiť<br>Úvodný prehľad<br>H.                                                                                                    |                          |
|-------------------------------------------------|----------------------------------------------------------------------------------------------------|--------------------------|
|                                                 | <b>Insure</b><br>Operátor: Meno operátora<br>Prehliadanie a<br>Admin zóna<br><b>Customer Desk</b><br>Communicator<br>Vyhodnotenie                                              | ſc                       |
| Zhalif viatio - Rozbalif viatio                 | B<br>Zóny                                                                                                    | ۰                        |
| Upozomenia                                      | Počitač &<br>Positivatel<br>Spoločnosť<br>searb08<br>٠<br>Umiestnenie                                                                                                    |                          |
| Poruchy                                         | <b>Hradat</b><br>Rozšírené<br>Online Informácie<br>Zoradiťako Vzostupne v<br>Operator<br>Zoradiť podľa CII-D<br>۰<br>$\bullet$                                                 | 区<br>×                   |
| História ponich                                 | OS.<br>Zahrnúť ručne zadané počítače Len online počítače                                                                                                    |                          |
| Poruchy na počítačoch                           | m.                                                                                                    |                          |
| Zobrazenia                                      | História zóny: Online Informácie                                                                                                    |                          |
| Zóny<br>Watches (Online monitoring)<br>Počítače | Zobraziť tabuľku<br>Zobraziť<br>Zobrazit<br>Vytvorené na počítači<br>٠<br>od 38.8.2012 13:32<br>do<br>Počitač SEANBOB - JURAJ-HP - JurajIT Services, s.r.o. (PREMIUM licencia) |                          |
| Online informácie<br>Internet bandwidth monitor | 2 CPU System Usage 2 CPU Kernel Usage 2 Illemory Usage 2 Disk Activity 2 Disk Aug Read Queue 3 Disk Aug Write Queue                                                            |                          |
| Zmeny na počítači<br>Foto dokumentácia          | - CPU Kernel Usage [%]<br>Disk: Activity [%]<br>CPU System Usage [%]<br>Memory Usage [%]<br>Del: Avg Read Queue<br>Clock: Avg Write Queue                                      |                          |
| Manažerské informácie                           | $5.0 + 300$ m                                                                                                    |                          |
| Reporty<br>Prenesené dáta na ADSL a FW          | 90<br>45<br>80<br>4.0<br>12<br>70<br>3.5<br>2.9                                                                                                    |                          |
|                                                 | $\omega$<br>2.0<br>24<br>50<br>2.5                                                                                                    |                          |
|                                                 | 40<br>2.0<br><b>KA</b>                                                                                                    |                          |
|                                                 | 15<br>30                                                                                                    | $\overline{\phantom{a}}$ |

Image: Prepnutie na tabuľku

In the table, you have a simple overview of when was the information about the current state of the device last sent.

Information are recorded maximum every 3 minutes (which can be changed to every 30sec), when information about the computer's Uptime, load of CPU, memory, disk... must be received. These information, also with the time sample, can be viewed in the table history of Online information

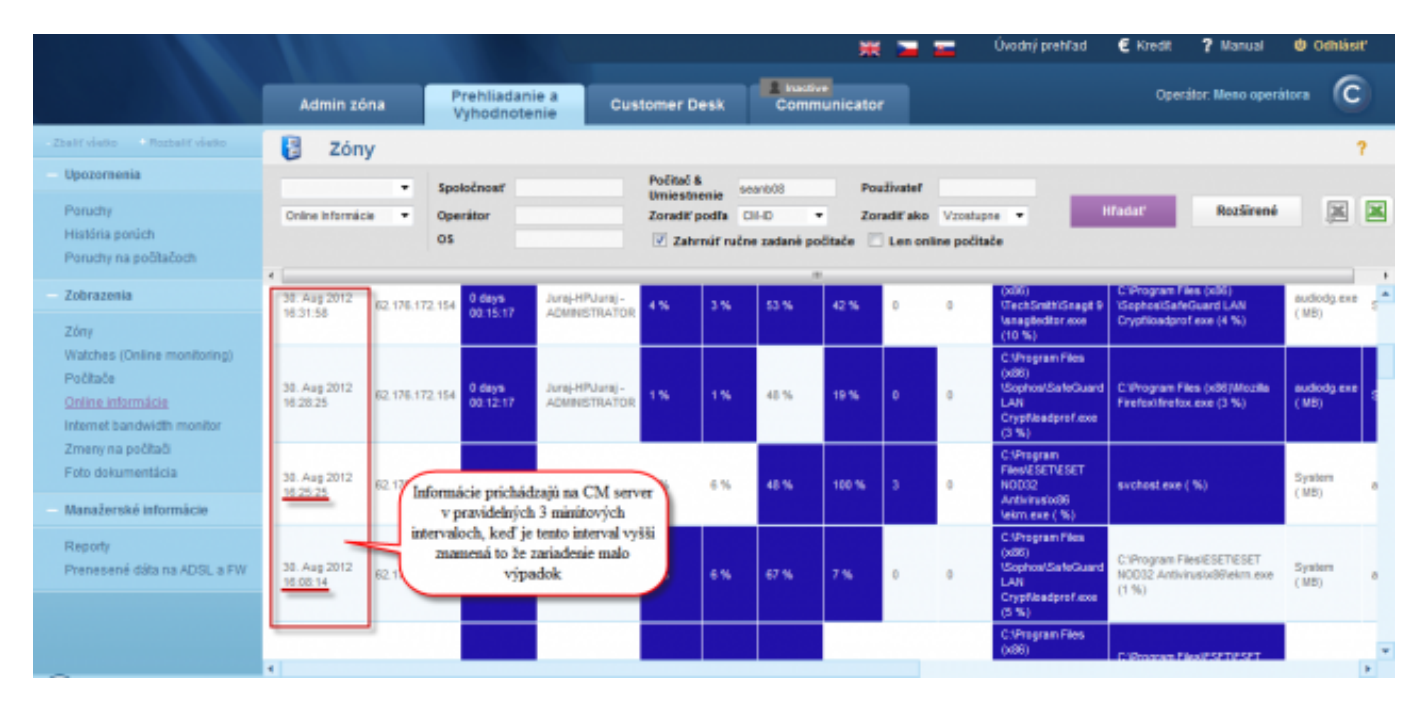

Image: Zobrazenie výpadku v onlline spojení

Date: 03/02/2012Images:

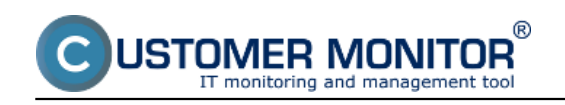

## **Indirect methods**

Published on Customer Monitor (https://customermonitor.eu)

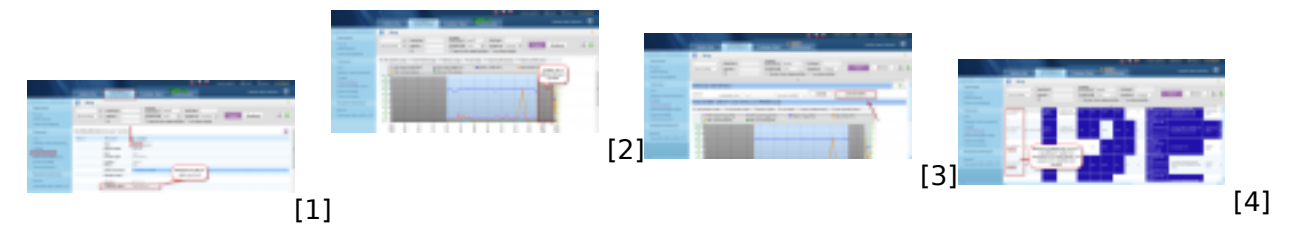

## **Links**

- [1] https://customermonitor.eu/sites/default/files/vstup%20do%20online%20info.png
- [2] https://customermonitor.eu/sites/default/files/graf%20vypadku.png
- [3] https://customermonitor.eu/sites/default/files/prepnutie%20na%20tabulku.png
- [4] https://customermonitor.eu/sites/default/files/tabulka%20vypadok.png